## **Алгоритм создания заявки**

**I. Регистрация (создание профиля Ребенка, создание профиля Родителя) либо ВХОД в личный кабинет в АИС «Путевка», через официальный сайт смена.дети (см. «Руководство пользователя», п. 1);**

**II. Наполнение профилей и актуализация данных, в том числе загрузка достижений, соответствующих физкультурно-спортивному виду деятельности, в профиле Ребенка (см. «Руководство пользователя», п. 2, 3, 4).** 

**III. Синхронизация профилей Ребенка и Родителя (см. «Руководство пользователя», п. 2);**

**IV. Создание и подача заявки на получение путевки:**

**1. В личном кабинете Ребенка зайдите в раздел «Заявки» и через «Мастер добавления заявки» двигайтесь поэтапно. Указать тип квоты: «Региональная квота субъектов РФ».**

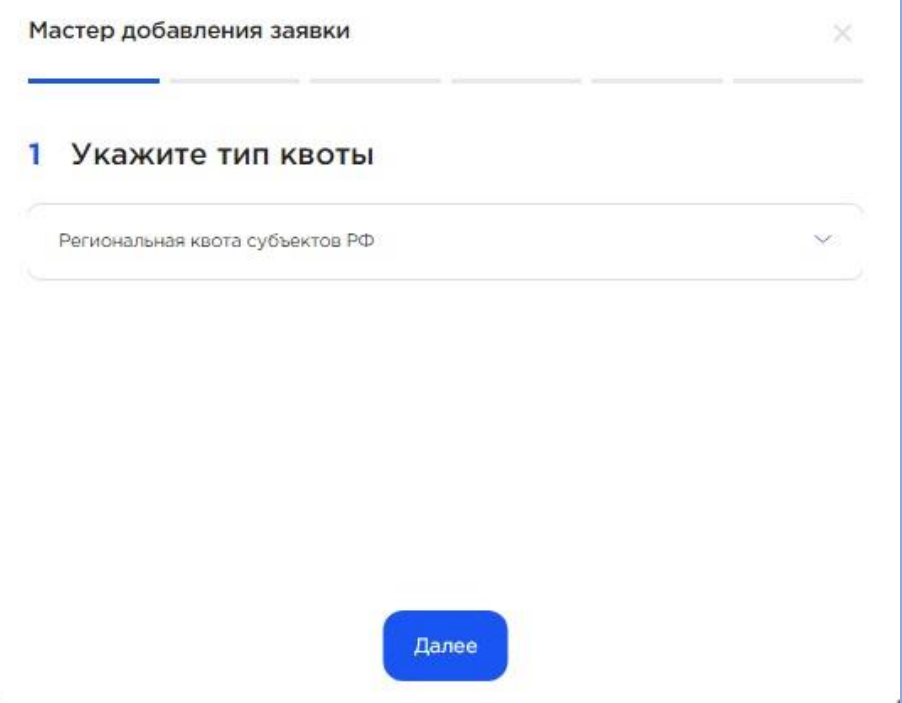

**2. Смена у Вас должна быть подсвечена синим цветом, только тогда кнопка «Далее» будет активна.**

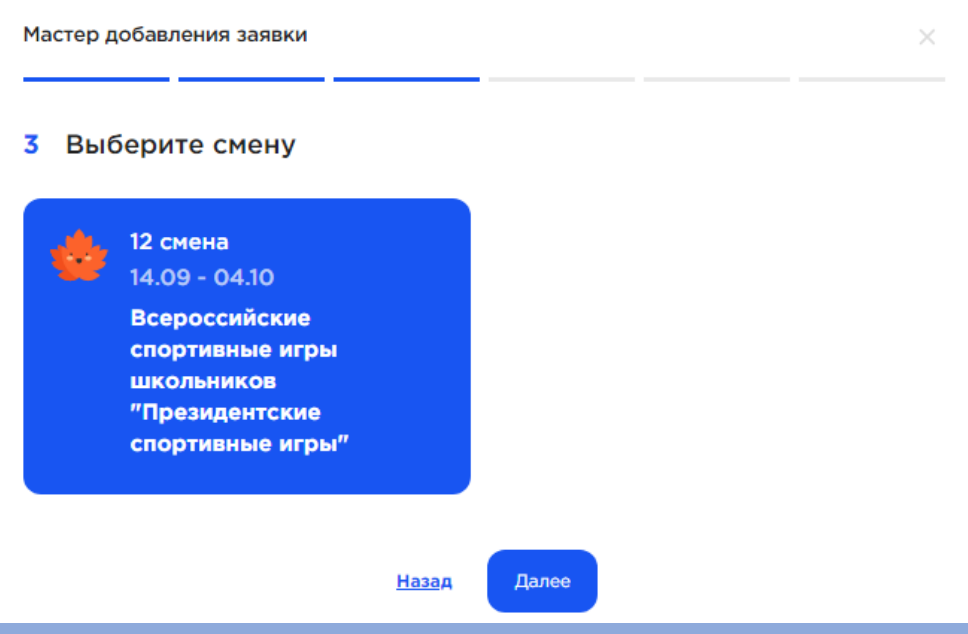

**3. Система предложит Вам подкрепить к своей заявке достижения, соответствующие виду деятельности программы (физкультурно-спортивные).**

**(!Не все Ваши достижения могут быть отображены, ввиду несоответствия вида деятельности!)**

**Выбранные Вами достижения, которые будут прикреплены к Заявке, должны быть подсвечены синим цветом, тогда кнопка «Далее» становится активна.**

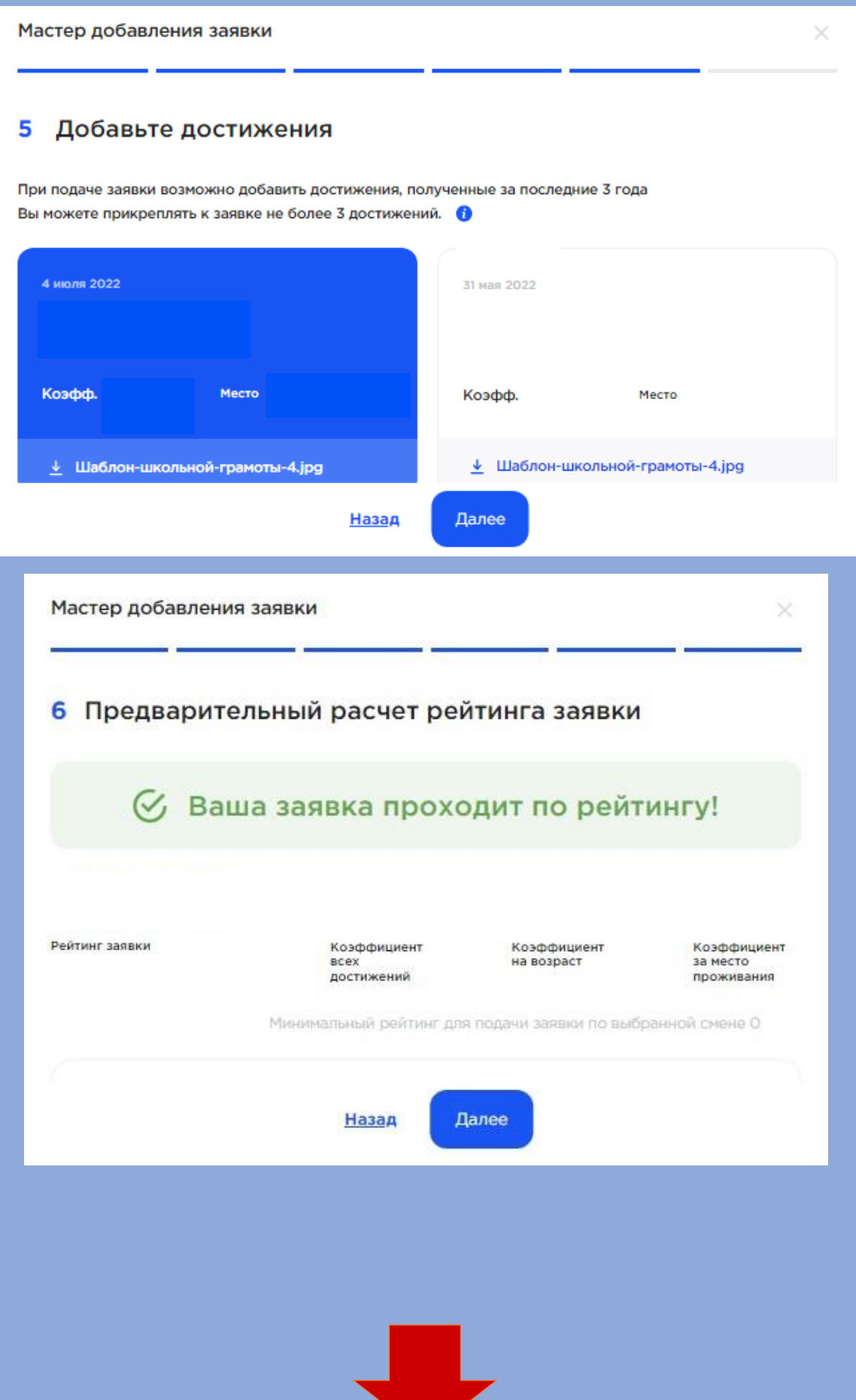

**4. Внимательно ознакомьтесь с условиями и правилами прибывания участников в ВДЦ «Смена» на официальном сайте смена.дети.**

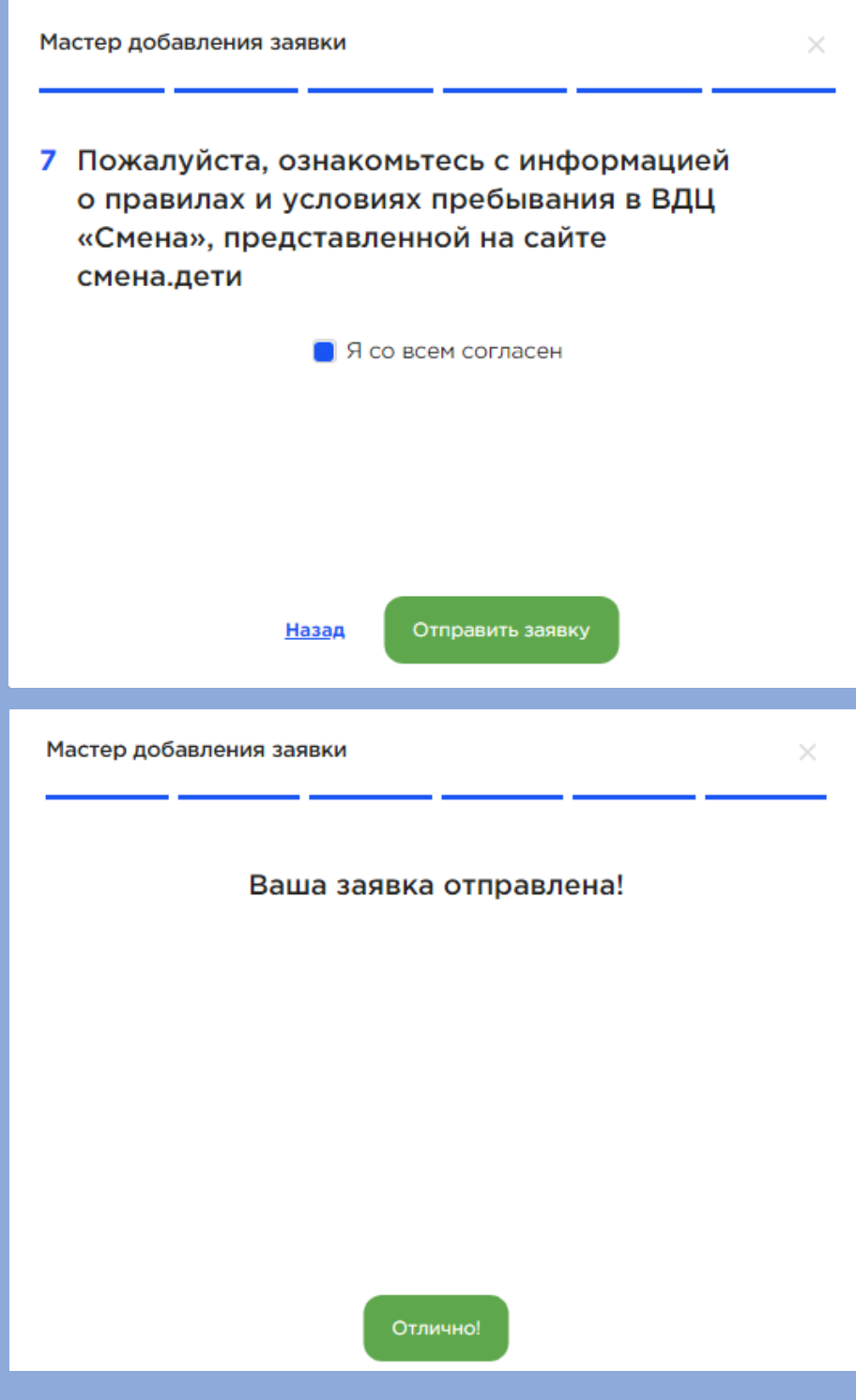

**Ваша заявка оформлена!** 

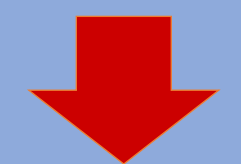

**V. Обеспечение подтверждения регистрации заявки родителем (законным представителем)**

**В разделе «Заявки» появилась сама заявка, у которой статус «Ожидает подтверждение Родителя» и Рейтинг 0. Необходимо чтобы Родитель зашёл в свой личный кабинет в системе и подтвердил Ваше решение подачи заявки.**

**Рейтинг будет изменен после проверки всех подкрепленных достижений к заявке Оператором.**

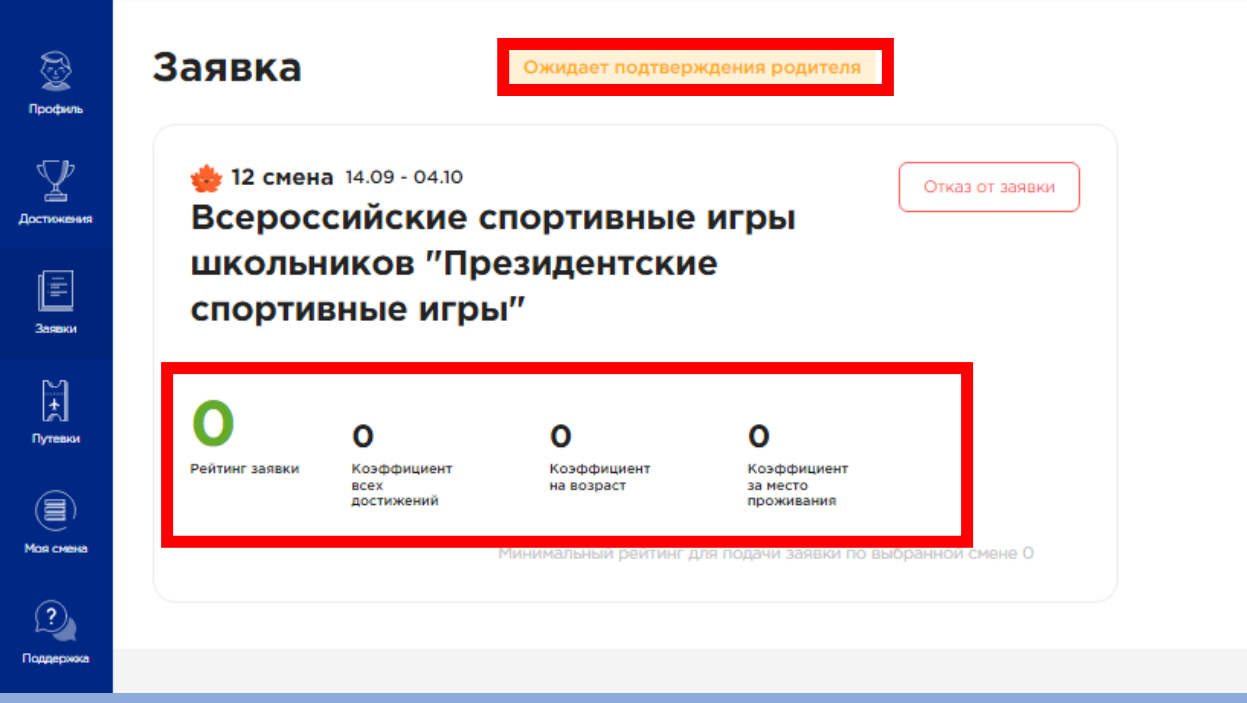

**Когда Родитель подтвердит Вашу заявку, статус автоматически поменяется на «Новая» .**

**Изменение статуса заявки пользователь АИС «Путевка» отслеживает самостоятельно.** 

**VI. Заполнение путевки (см. «Руководство пользователя, п. 6)**

**При переходе заявки в статус «Путевка получена» необходимо подкрепить все необходимые документы в разделе «Путевки».**

**Обучающийся, получивший путевку, предоставляет два пакета документов предварительно в АИС «Путевка», посредством прикрепления сканированных копий, и далее оригиналов при зачислении в ВДЦ "Смена" в день заезда (в соответствии с перечнем документов, указанном на сайте смена.дети). Скан-копии всех вышеперечисленных документов обязательно должны быть загружены в личном кабинете ребенка в АИС «Путевка».**